# Ilmastodiagrammi LibreOfficella Abitti-ympäristössä

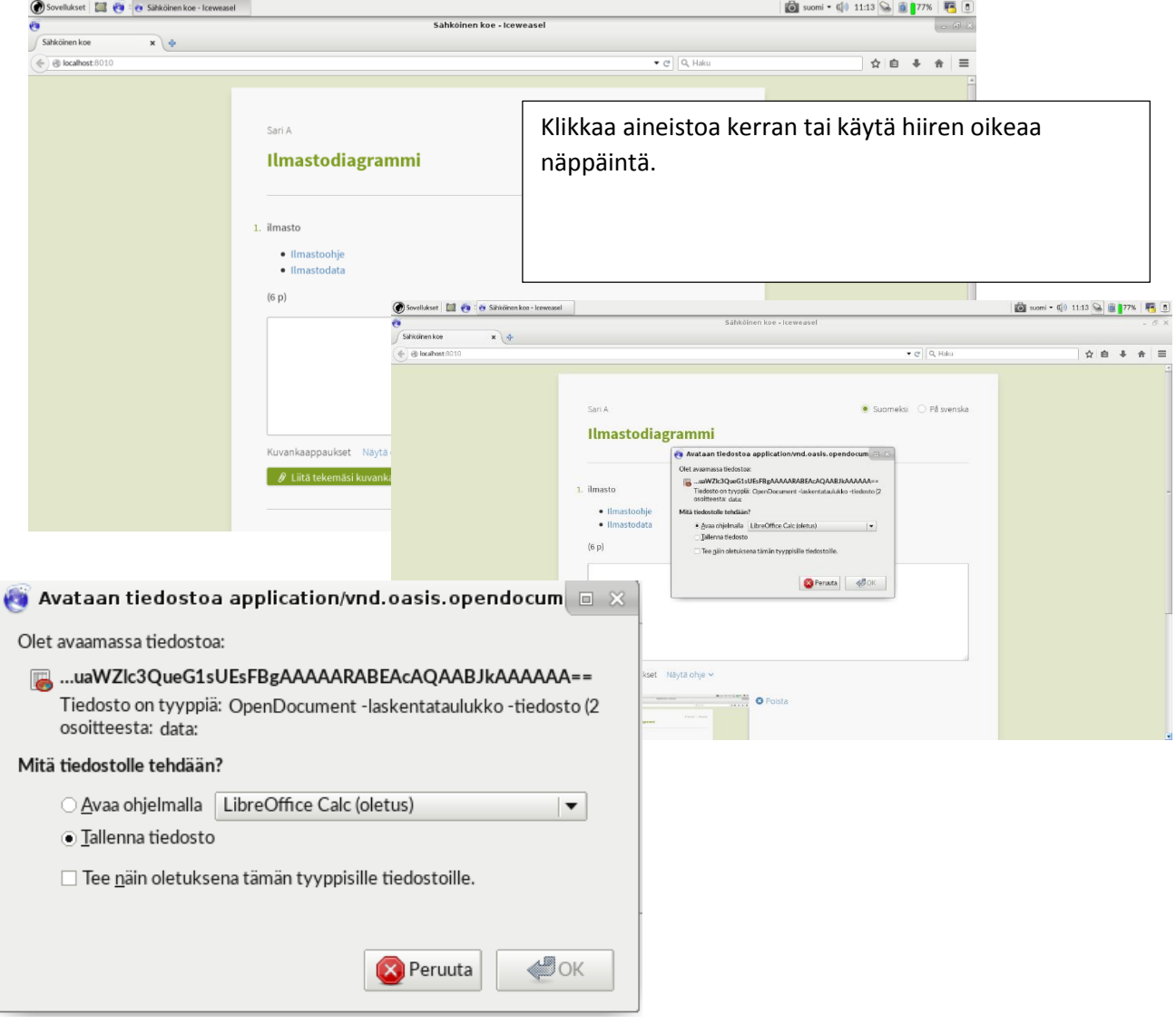

1. Tallenna opettajan tehtävään liittämä aineisto työpöydälle.

2. Avaa työpöytä klikkaamalla työpöytäkuvaketta.

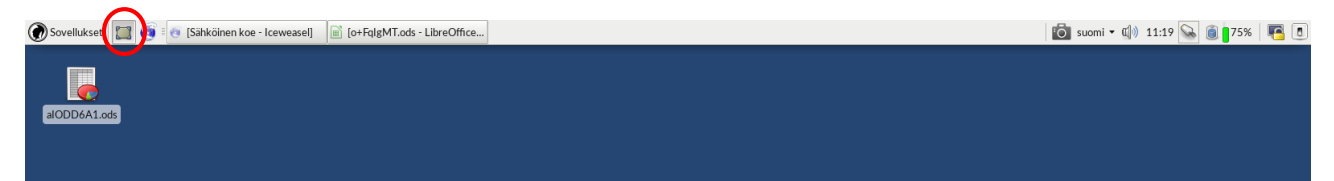

3. Avaa Sovellukset-valikosta LibreOfficeCalc.

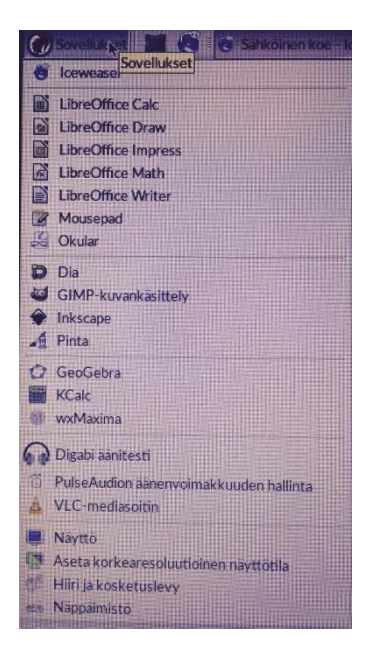

4. Valitse Tiedosto  $\rightarrow$  Avaa. Valitse sijainnista Työpöytä. Tuplaklikkaa tai paina alareunasta Avaa.

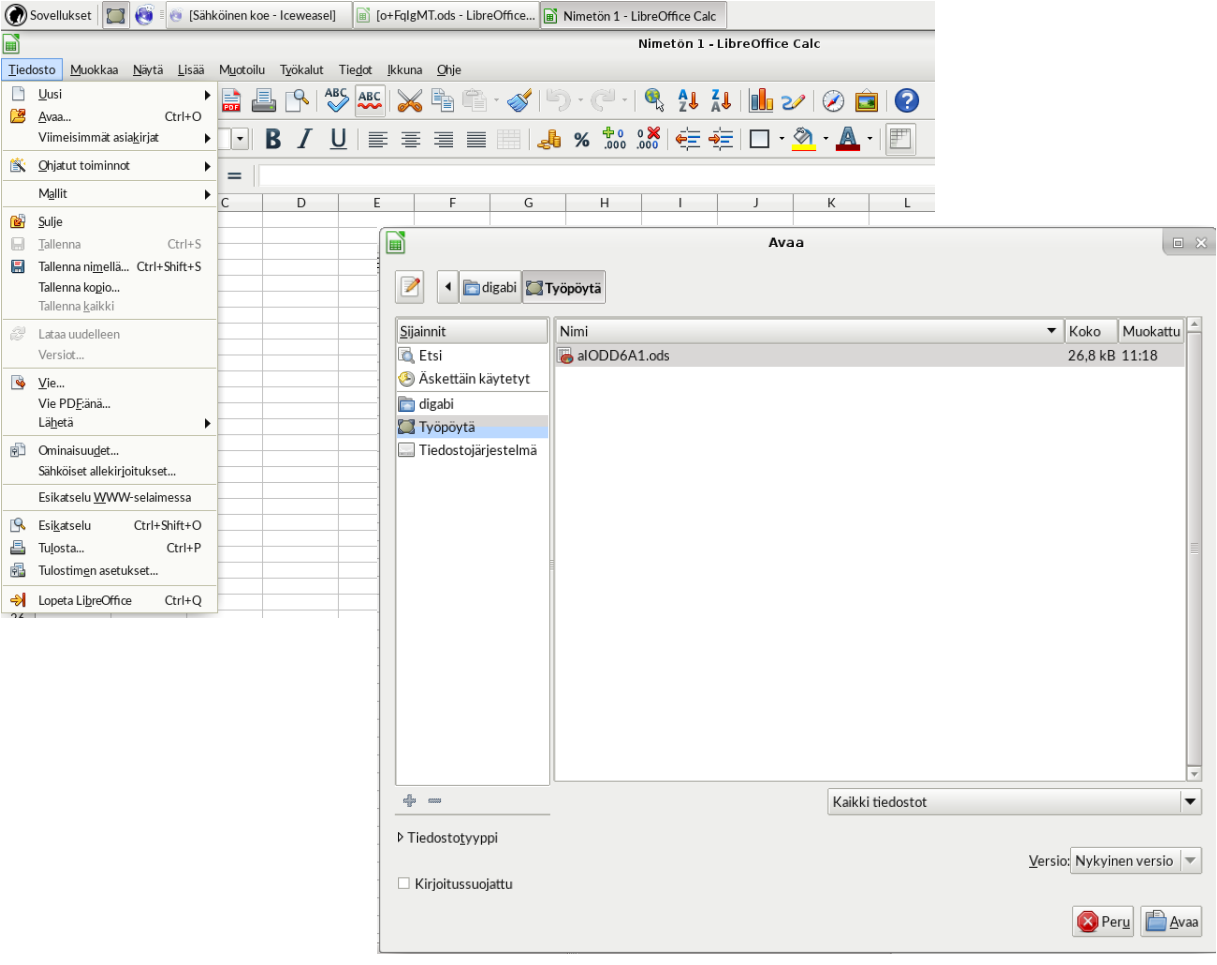

5. Tallenna tiedostosi työpöydälle antamalla sille valitsemasi nimi.

Katso kohdassa 6. olevaa kuvaa. Huomaa sen yläpalkki sieltä näet kaikki avoinna olevat ohjelmat. Voit siirtyä eri ohjelmien välillä käyttäen Alt + Tab (eli Alt näppäin pohjassa ja tabulaattorinäppäintä naputtelemalla).

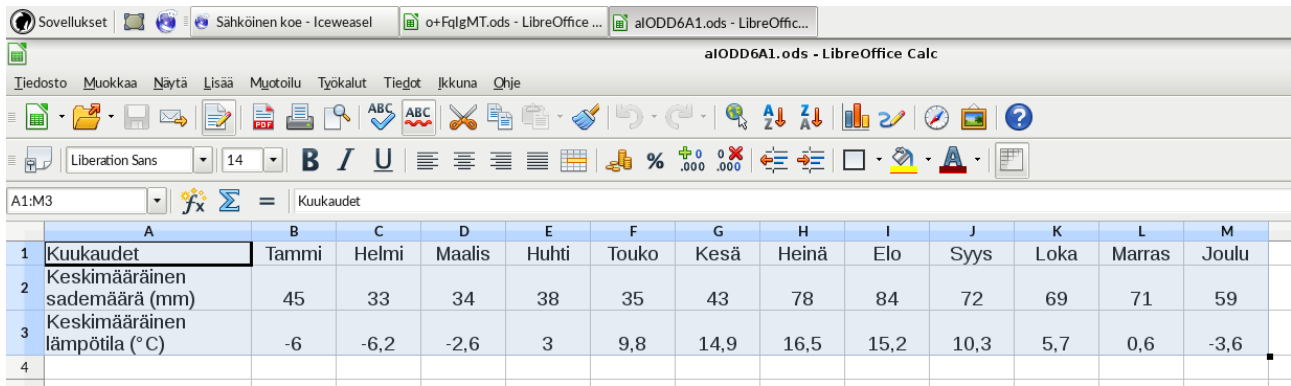

6. Aloitetaan varsinainen kaavion teko. Maalaa aineisto.

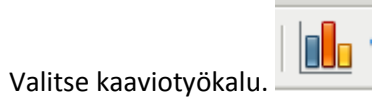

7. Ensimmäinen versiosi näyttää tältä.

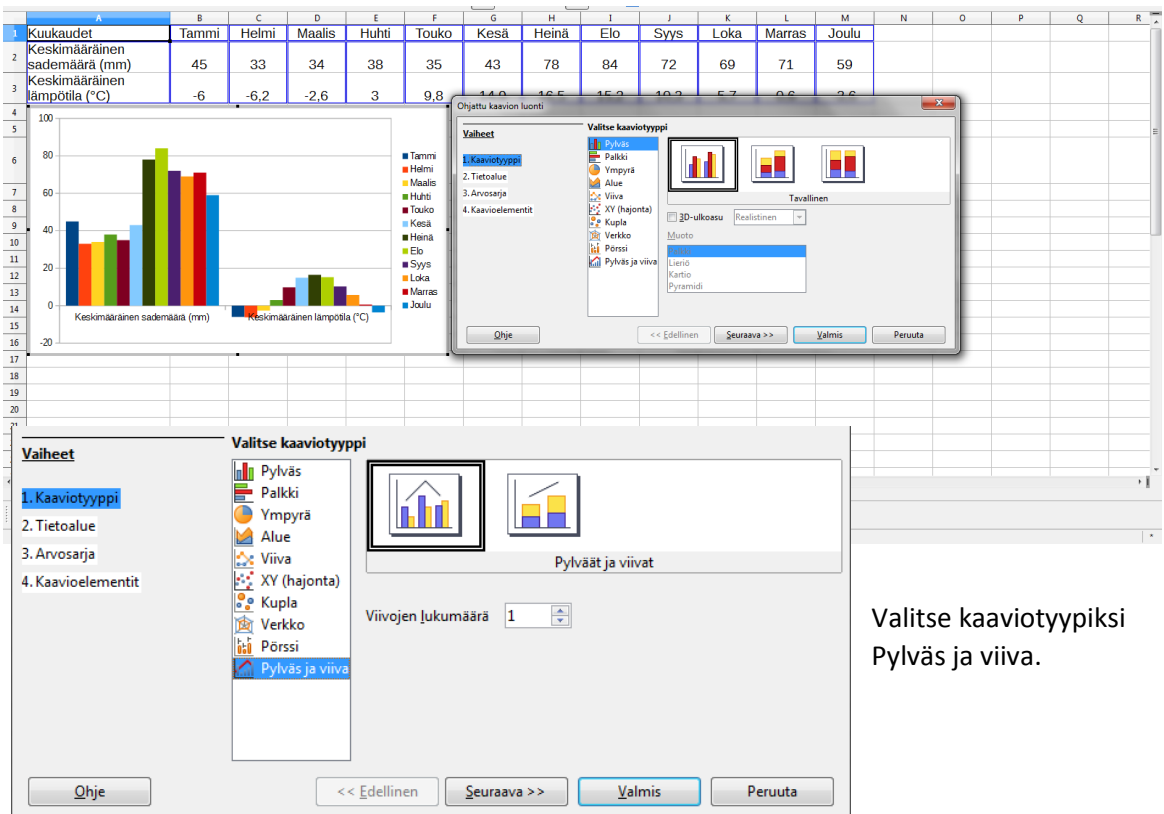

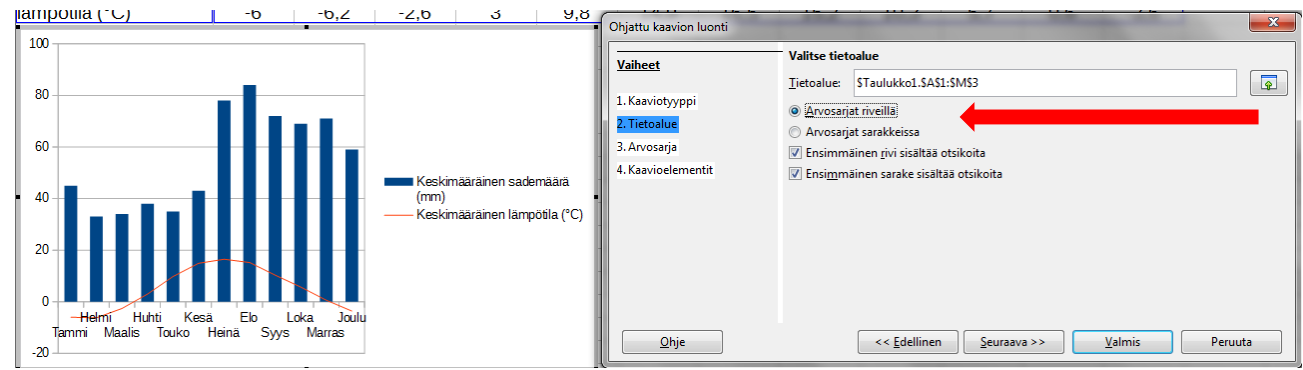

8. Tehdään ohjatussa kaavion luonnissa muutama muukin asettelu.

Muuta asetus: "Arvosarjat riveillä".

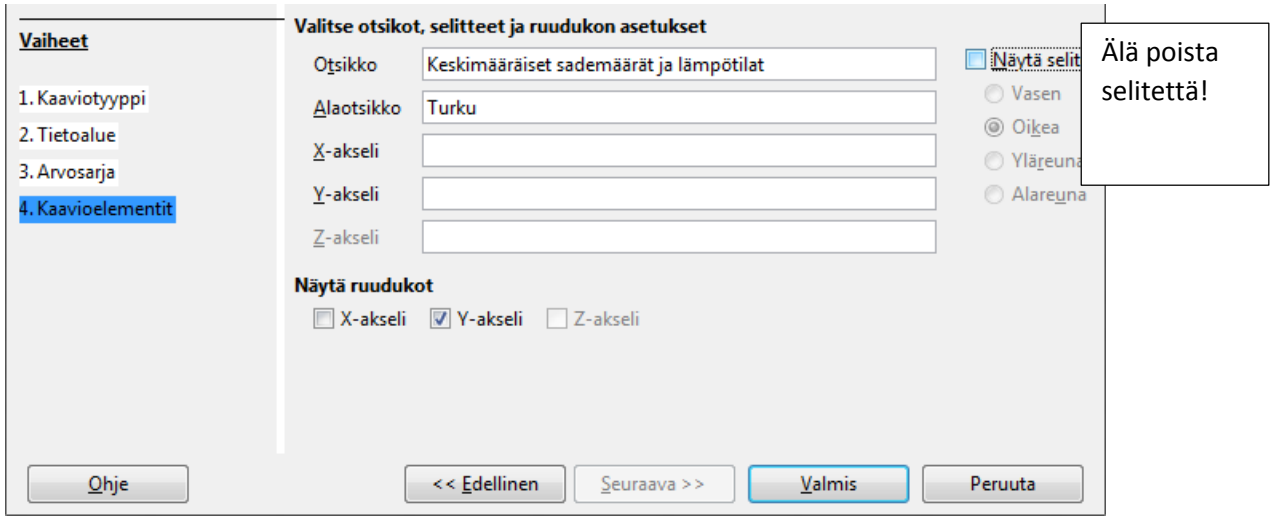

9. Nyt näyttää tältä.

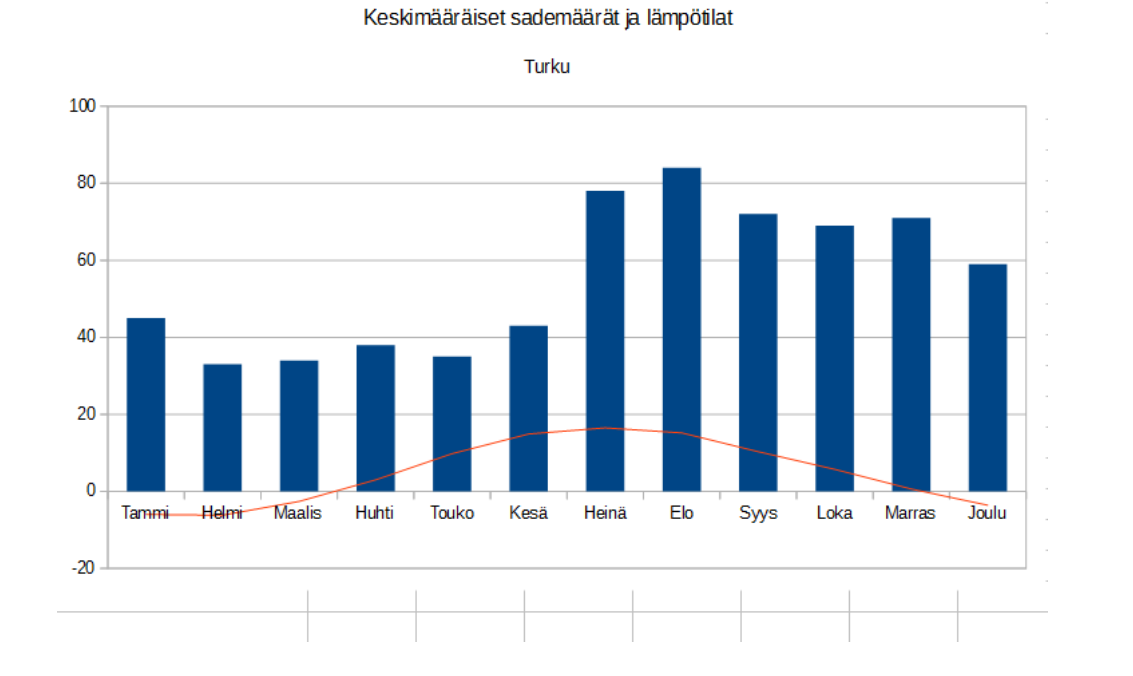

### 10. Tuplaklikkaa kaavioaluetta. Klikkaa kerran yhtä sademääräpylvästä.

Joko käyttämällä hiiren oikeaa näppäintä tai klikkaamalla alasvetovalikon vieressä olevaa kuvaketta, pääset muokkaamaan sademäärän arvosarjaa.

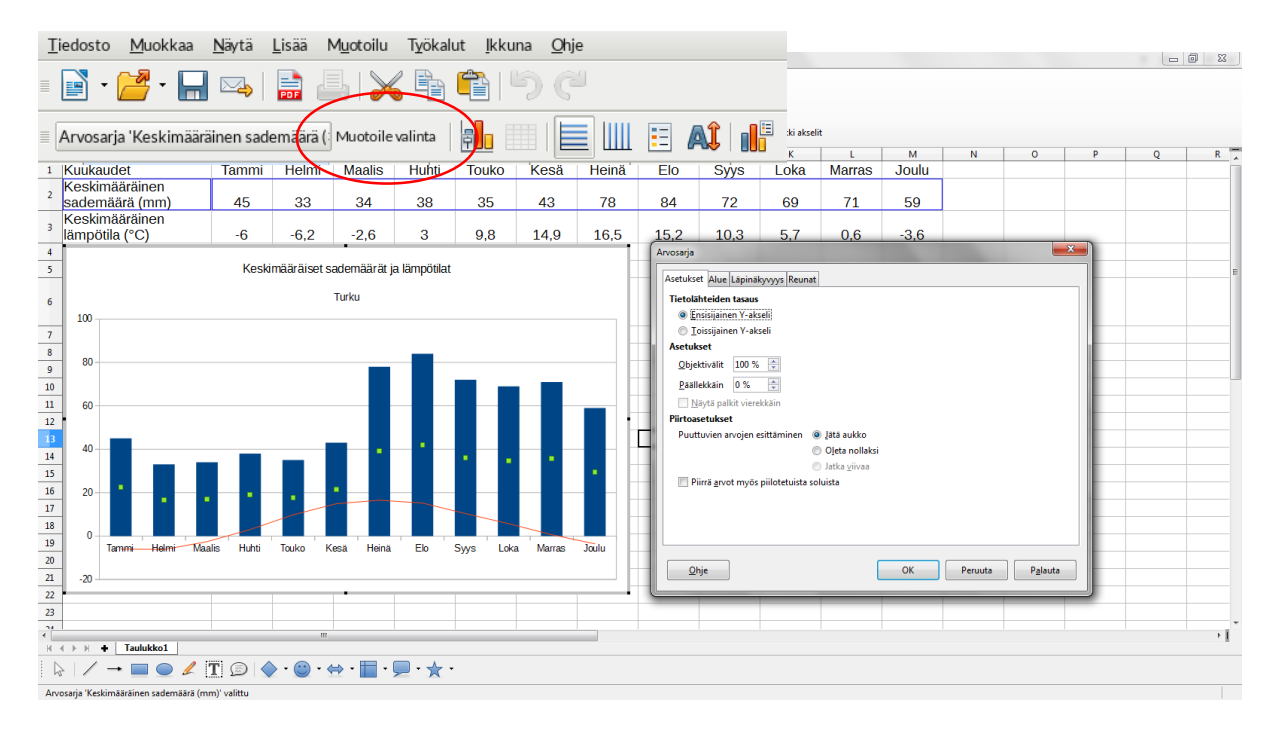

11. Valitse tämä toissijaiseksi y-akseliksi.

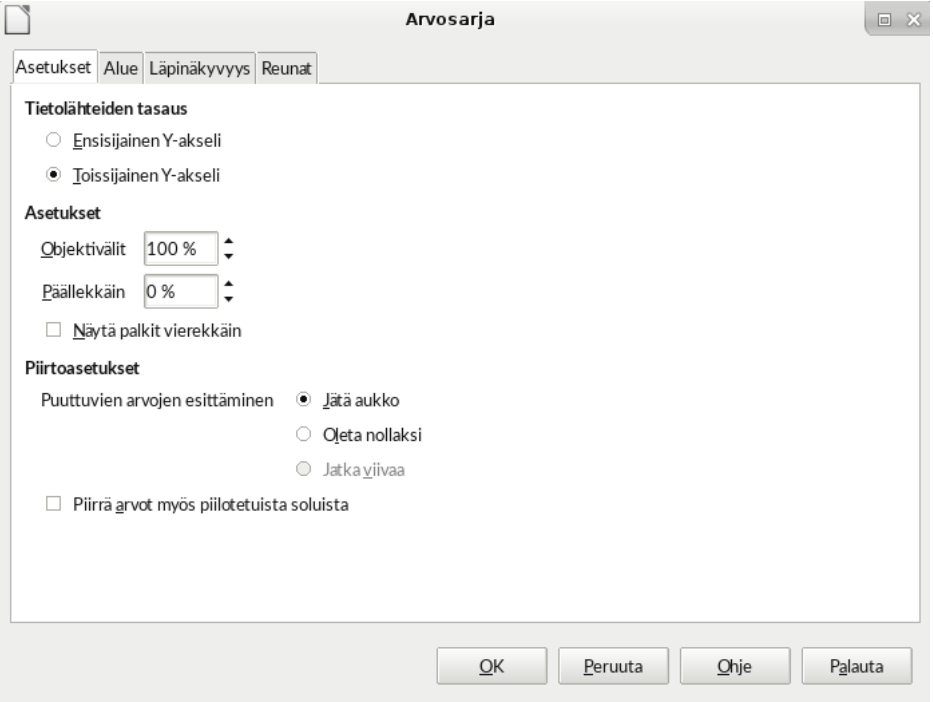

12. **Jos lämpötilat tilastossa menevät negatiiviselle puolelle**, niin silloin täytyy vielä muokata x-akselia. (Tuplaklikkaa kaavioaluetta ja valitse alasvetovalikosta x-akseli.)

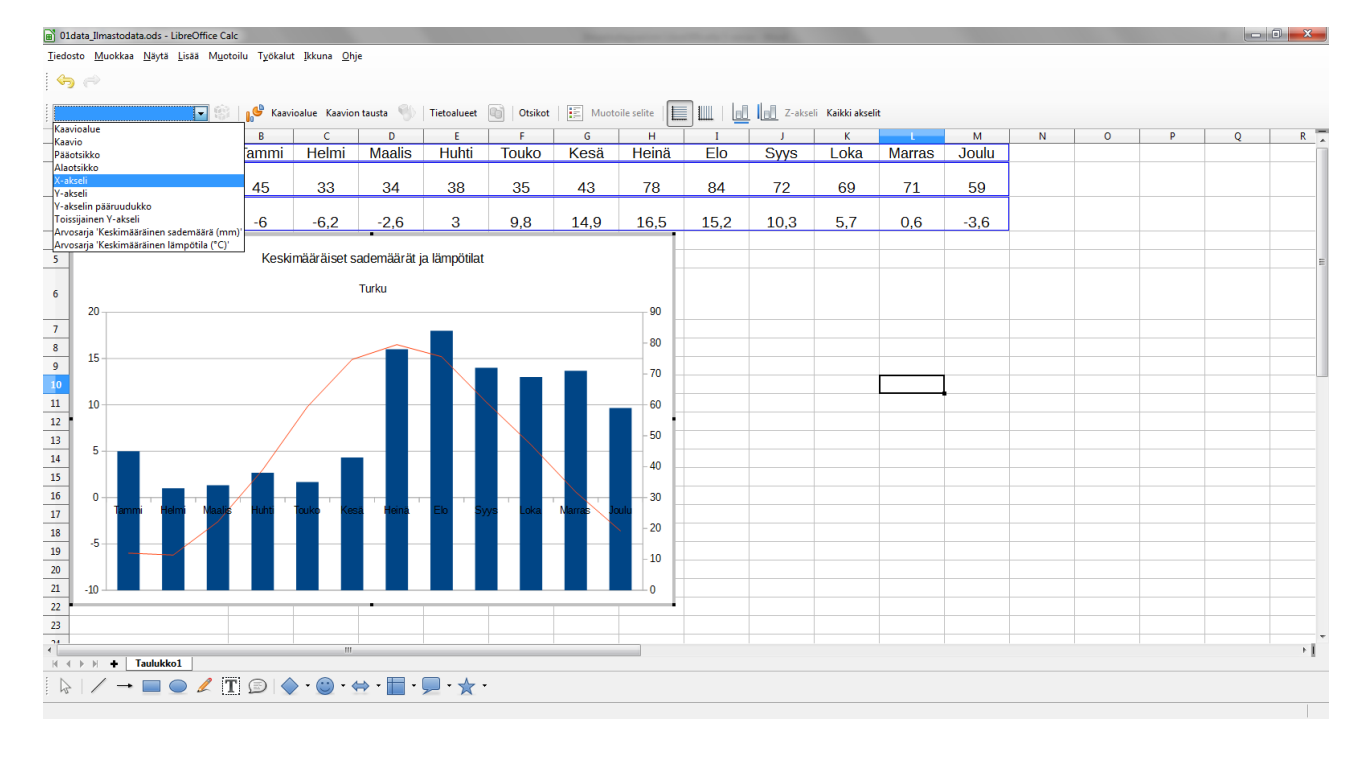

Jos aineisto sisältää vain positiivisia lämpötiloja, niin voit siirtyä kohtaan 14.

# 13. Valitse Sijainti-välilehti. Muokkaa kohtaa Selitteet.

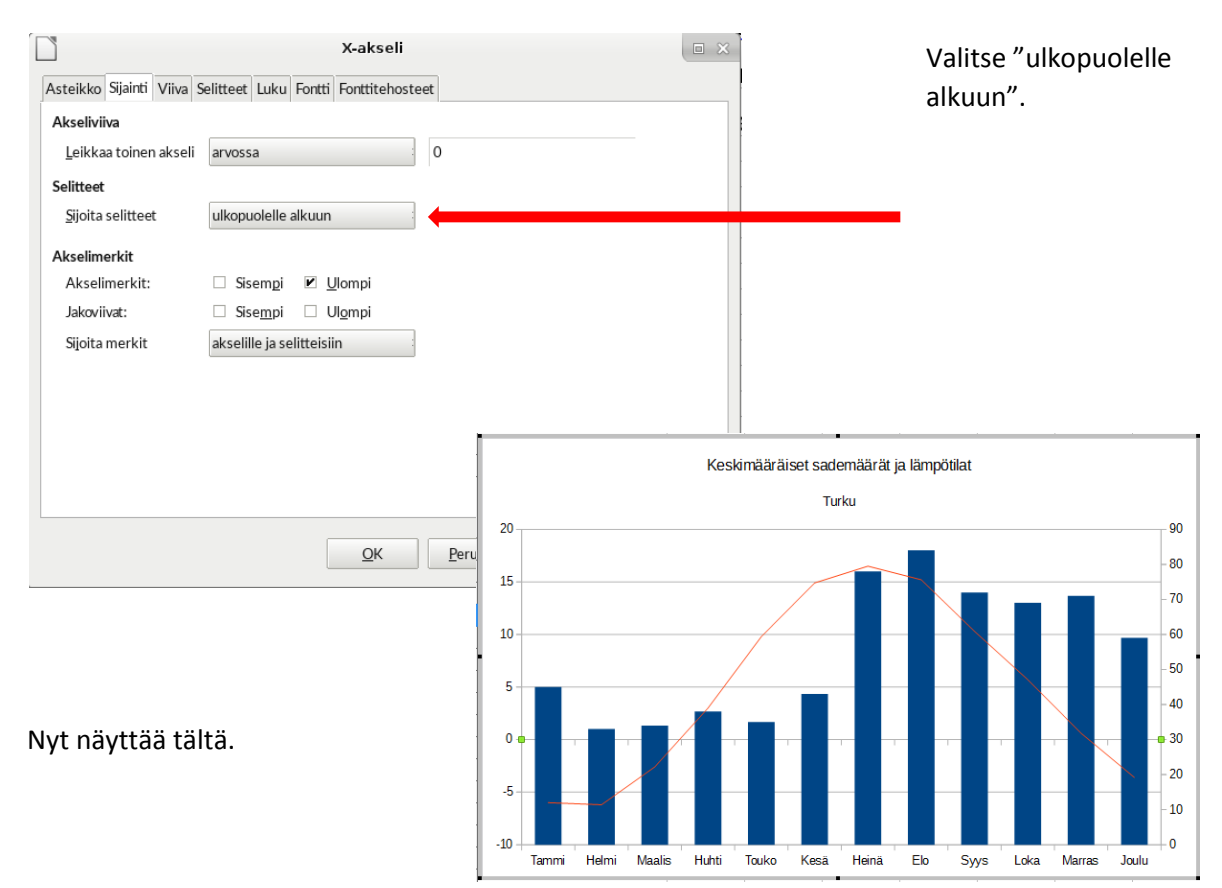

14. Muokataan lämpötilakäyrää. Lisätään viivan paksuutta. Tuplaklikkaa kaavioaluetta. Klikkaa kerran lämpötilakäyrää. Valitse viivan leveydeksi 0,10 cm.

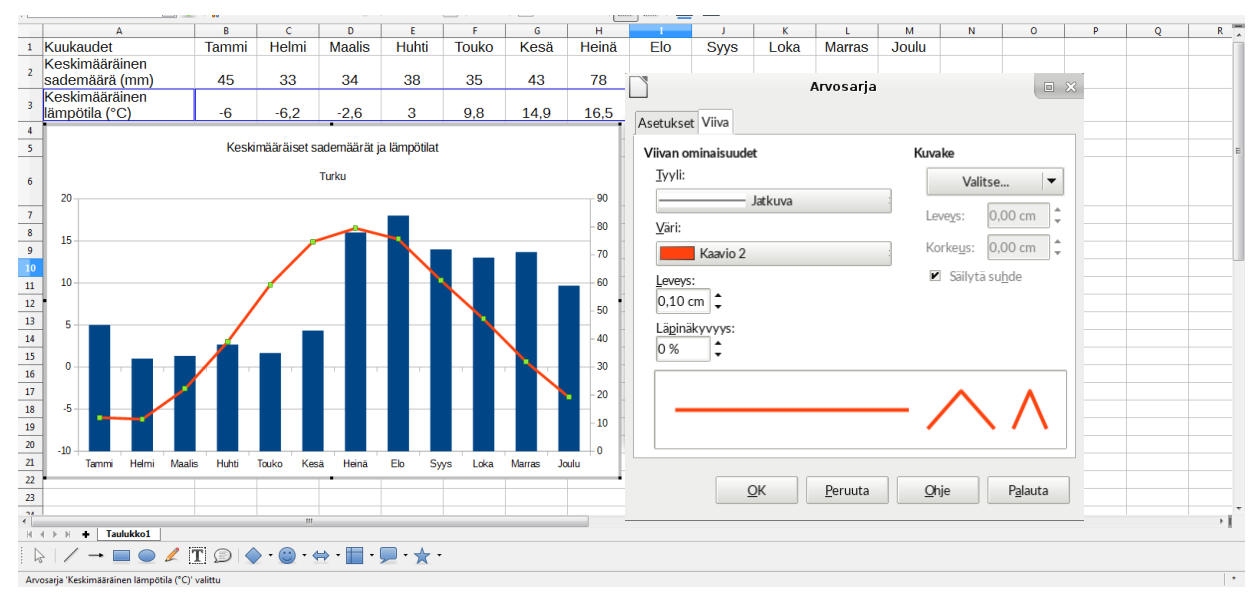

#### 15. Lisätään vielä y-akselien otsikot.

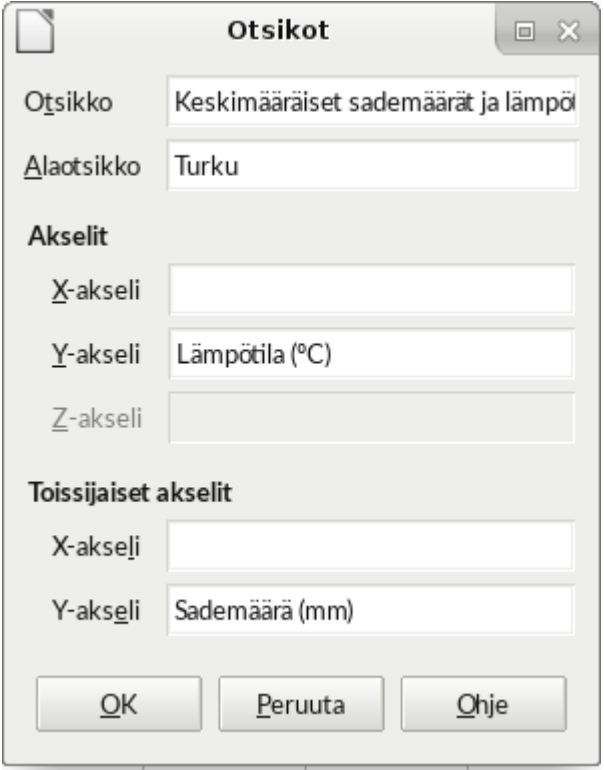

Asteen merkin saat lisättyä. Klikkaamalla hiiren oikeaa ja valitsemalla Merkki.

## 16. Lopullinen kuvaaja.

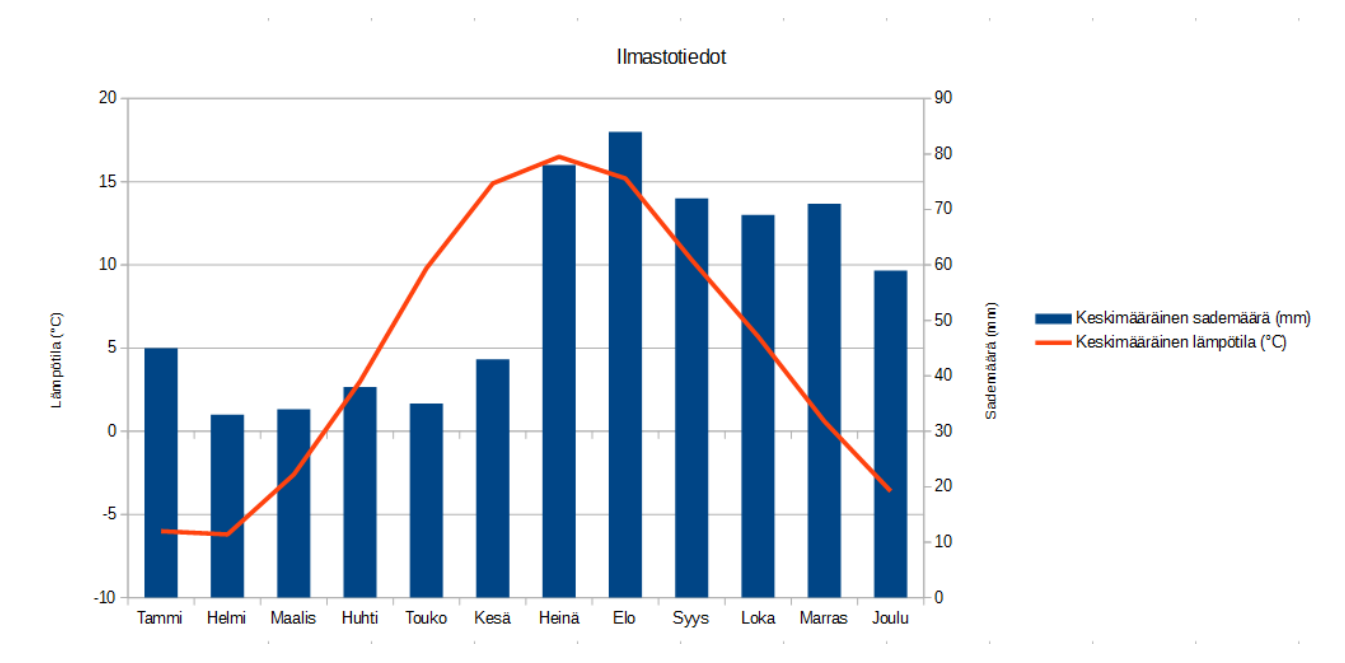

# 17. Liitä tekemäsi kuvaaja kuvakaappauksena vastaukseesi.

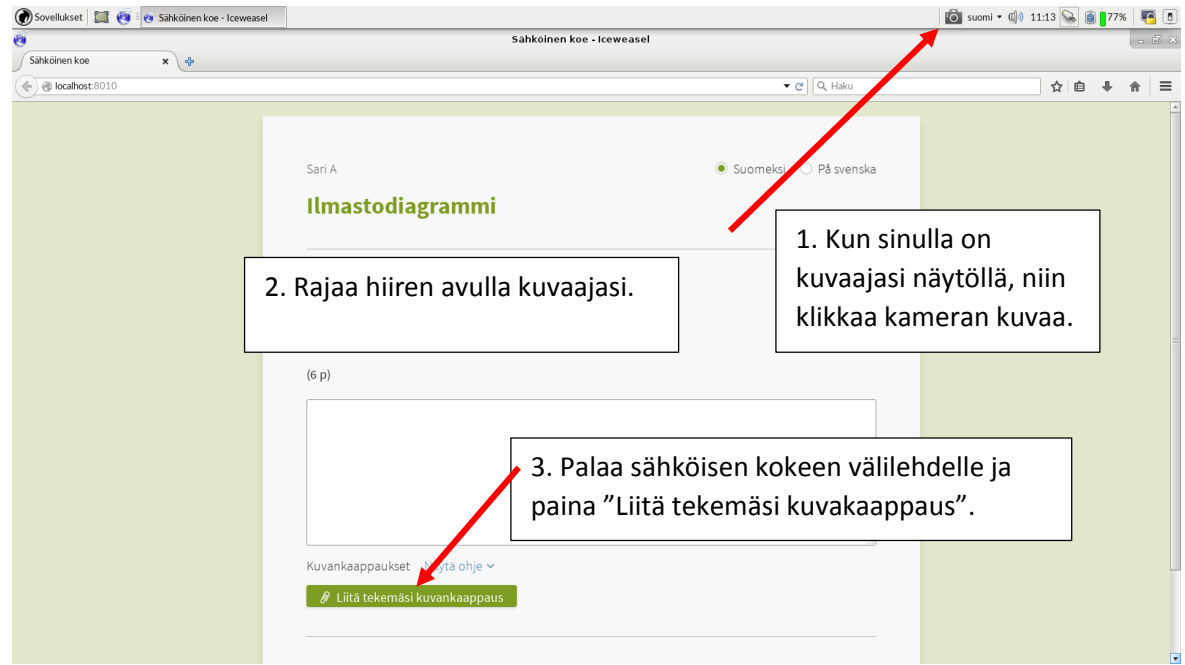

Huomaa, että pääset liikkumaan LibreOfficen ja Sähköinen koe – välilehden välillä yläpalkin avulla tai käyttäen Alt + Tab.

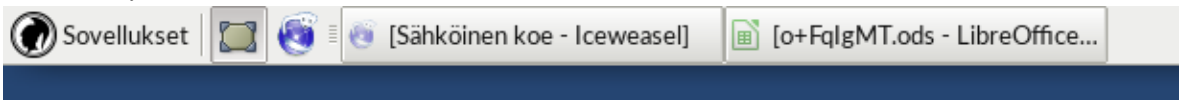